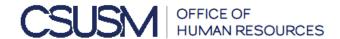

## SPECIAL CONSULTANT AGREEMENT: FORM INSTRUCTIONS

To initiate the Special Consultant Appointment Form via Adobe Sign, please follow the process below:

- 1. Visit https://adobesigndynamicworkflow.csusm.edu/hr
- 2. In the Workflow Selector Drop Down Box, navigate to the FA-Human\_Resources(HR)-Special\_Consultant\_Appointment\_Form from the drop down menu
  - Enter the following email addresses:
    - Requestor
    - Dean/Director/Administrator for Department
    - Reviewer for PAT Member (optional)
    - PAT Member or Dean
  - Attach HR approved Contractor-Consultant Determination Form
  - Click Submit and OK
- 3. Within a few minutes, the Requestor will receive an email from the Adobe Sign HR Services account.
- 4. Open email and click Review and Fill Out
  - At this point you may be prompted to log into Company or School Account using your campus credentials
- 5. Complete the necessary fields on the form be sure to include the current phone number and email address for the Consultant in case HR or Payroll need to contact them (*Note the minimum and maximum salary rates are built into the form and must be adhered to*)
- 6. Attachments: the attachment field is off on the right-hand side, after the Department Representative's signature/date fields. Be sure to convert your document to Adobe .pdf files (<u>do not use the Portfolio function</u>) Examples of attachments: HR Special Consultant determination emails and Faculty Affairs approval emails
- 7. Once complete, click to Sign the form, from there it will route to all necessary signatures

(Please note – each signer will receive a copy once the form has been completely signed)